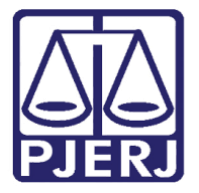

Diretoria-Geral de Tecnologia da Informação e Comunicação de Dados (DGTEC) Departamento de Atendimento e Suporte ao Usuário (DEATE) Divisão de Aplicativos de Apoio (DIAPA)

Manual do Usuário

# Configuração de Caixa de Correio no Webmail

Office 365

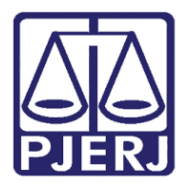

Diretoria-Geral de Tecnologia da Informação e Comunicação de Dados (DGTEC) Departamento de Atendimento e Suporte ao Usuário (DEATE) Divisão de Aplicativos de Apoio (DIAPA)

### SUMÁRIO

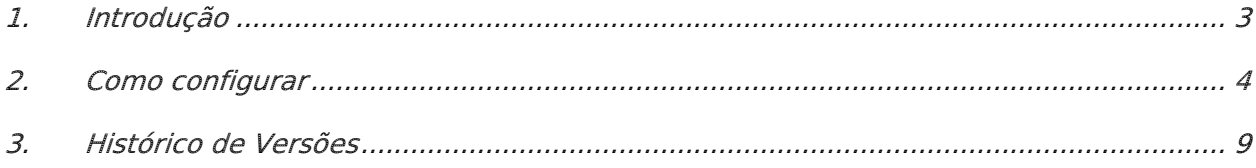

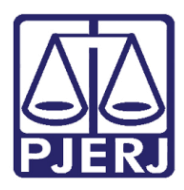

Diretoria-Geral de Tecnologia da Informação e Comunicação de Dados (DGTEC) Departamento de Atendimento e Suporte ao Usuário (DEATE) Divisão de Aplicativos de Apoio (DIAPA)

## Configuração de Caixa de Correio no Webmail

### <span id="page-2-0"></span>1. Introdução

O Microsoft Office 365 é constituído por um conjunto de aplicativos e ferramentas que trabalham dentro do conceito de nuvem, fornecendo diferentes recursos para otimização de suas atividades.

As ferramentas disponíveis incluem o OneDrive, que permite acessar e compartilhar arquivos armazenados na nuvem, e o Outlook Online, ferramenta para gerenciar e-mail, agenda, contatos e tarefas. Há também recursos avançados de comunicação, como o Teams e o Yammer.

Com o Office 365, você também poderá utilizar o Office Online — versão Web dos aplicativos do Office que você já conhece, como o Word, Excel e PowerPoint. Com o Office Online, você pode criar e editar documentos em qualquer notebook, computador ou celular, bastando ter uma conexão com a internet, além de acessar seus e-mails de onde estiver.

Todos esses recursos podem ser acessados através do Portal Office 365.

Neste manual, orientaremos em como realizar a configuração de uma caixa de correio, seja ela pessoal (e-mail do PJERJ) ou corporativa (da serventia, gabinete, etc.) dentro do Webmail.

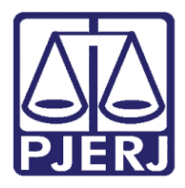

Diretoria-Geral de Tecnologia da Informação e Comunicação de Dados (DGTEC) Departamento de Atendimento e Suporte ao Usuário (DEATE) Divisão de Aplicativos de Apoio (DIAPA)

### <span id="page-3-0"></span>2. Como configurar

Na barra de endereços, digite "portal.office.com" e tecle ENTER.

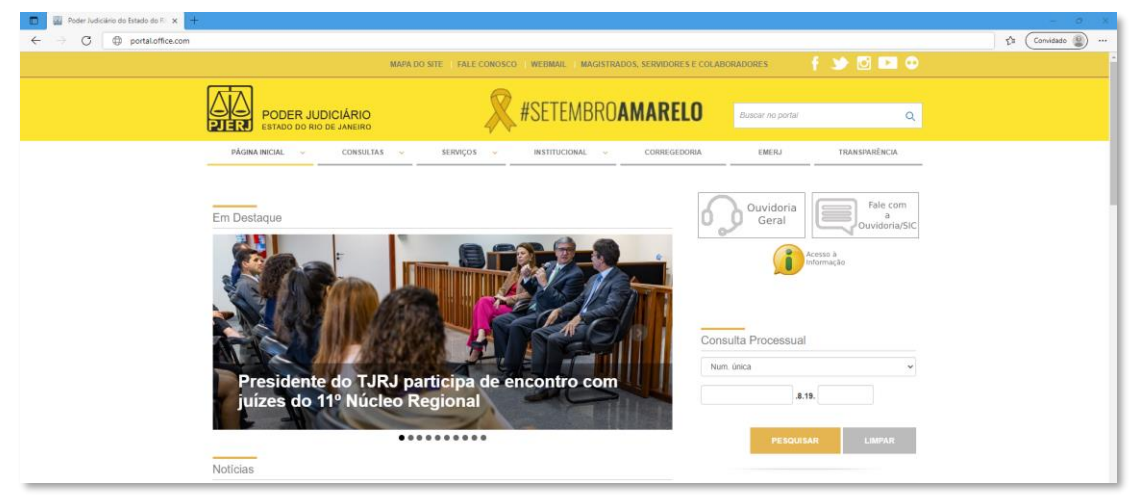

Figura 1 - Acessando o portal.office.com

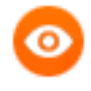

OBSERVAÇÃO: Neste guia, será utilizado o navegador Microsoft Edge. Caso utilize outros navegadores, poderá haver alguma diferença no procedimento de acesso.

Caso seja exibida a tela abaixo, clique em "Entrar" e preencha o seu endereço eletrônico do PJERJ no campo indicado com "E-mail, telefone ou Skype". Em seguida, clique em "Avançar".

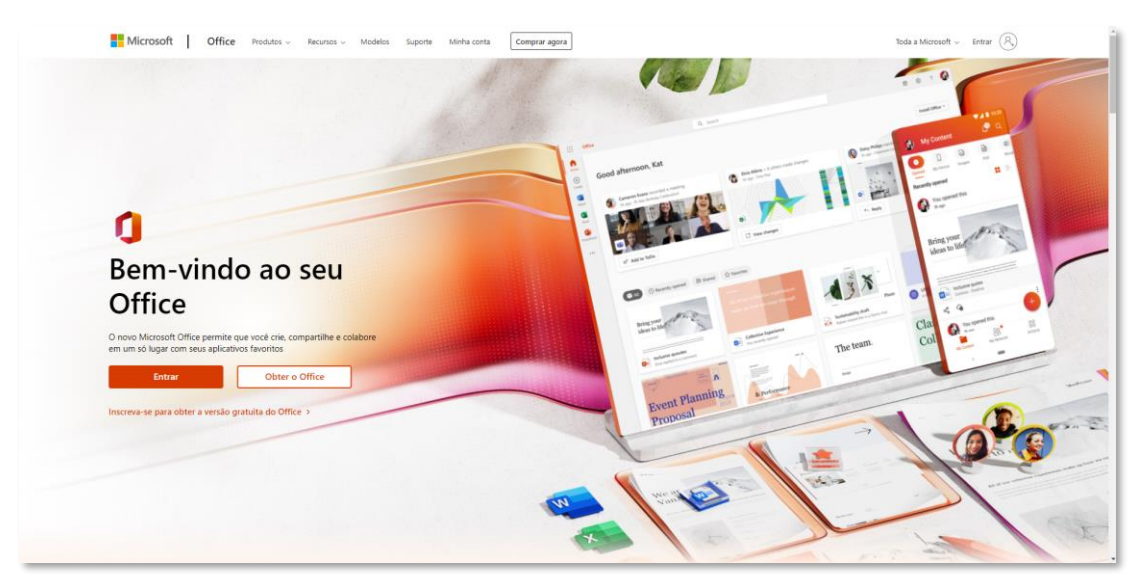

Figura 2 - Página inicial do Office

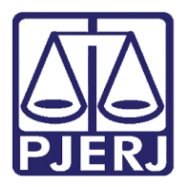

Diretoria-Geral de Tecnologia da Informação e Comunicação de Dados (DGTEC) Departamento de Atendimento e Suporte ao Usuário (DEATE) Divisão de Aplicativos de Apoio (DIAPA)

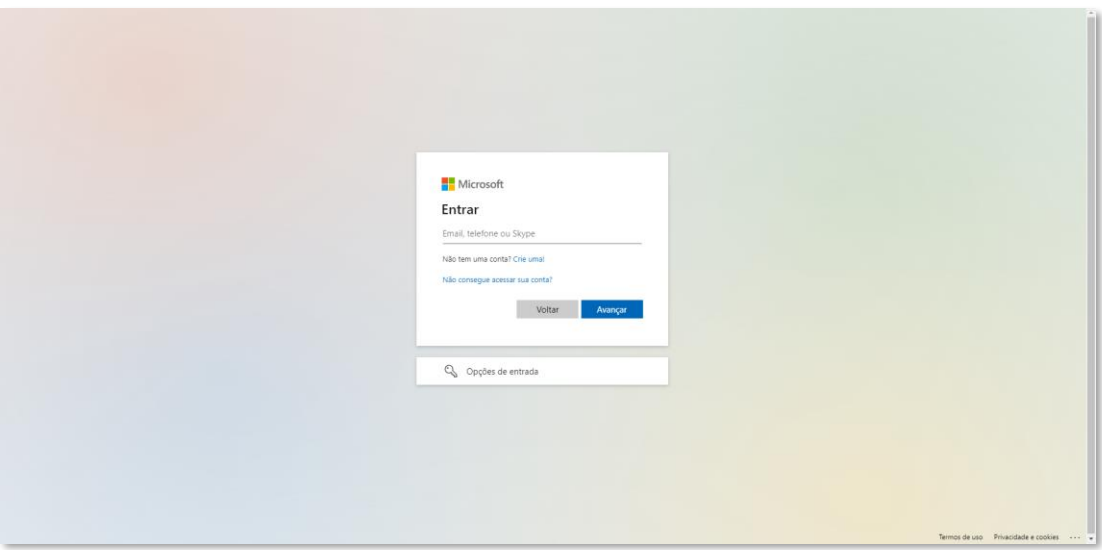

Figura 3 - Dados de Acesso

Ainda é possível que apareça a janela da figura abaixo e não a anterior, indicando que o perfil da rede foi identificado. Neste caso, clique no seu endereço de e-mail.

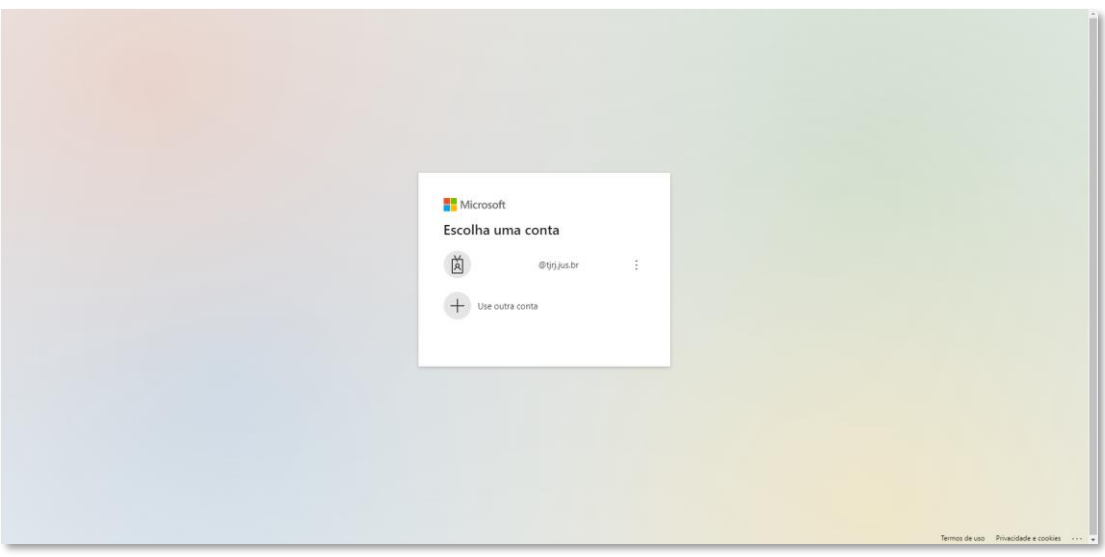

Figura 4 - E-mail identificado automaticamente

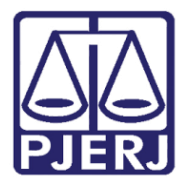

Diretoria-Geral de Tecnologia da Informação e Comunicação de Dados (DGTEC) Departamento de Atendimento e Suporte ao Usuário (DEATE) Divisão de Aplicativos de Apoio (DIAPA)

Na maioria dos casos (se você estiver utilizando um computador dentro do PJERJ), não haverá necessidade de preencher a senha, pois o acesso se dará com os dados do seu perfil, o mesmo que utilizou para logar no Windows. Mas caso você esteja acessando fora do PJERJ, será necessário inserir a sua senha de rede. Em seguida, será necessário que você aprove a solicitação de entrada através da autenticação multi fator (MFA) cadastrada.

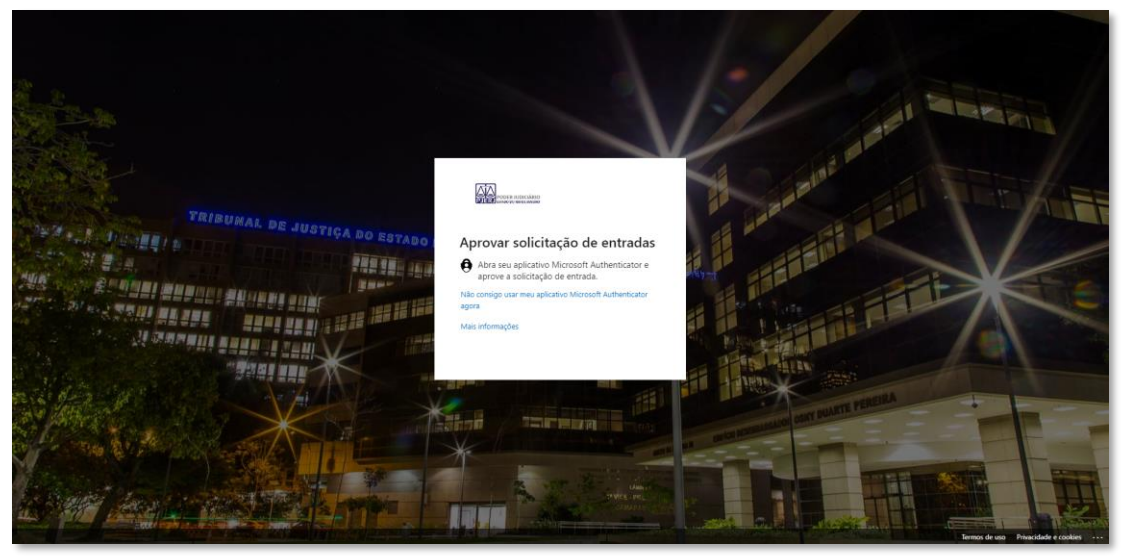

Figura 5 - Segundo Fator de Autenticação

O navegador irá carregar o site com a imagem abaixo. A partir desta página, é possível, além do gerenciamento de sua conta (ícone de engrenagem no canto superior direito), o acesso a todos os recursos disponíveis, através dos ícones exibidos.

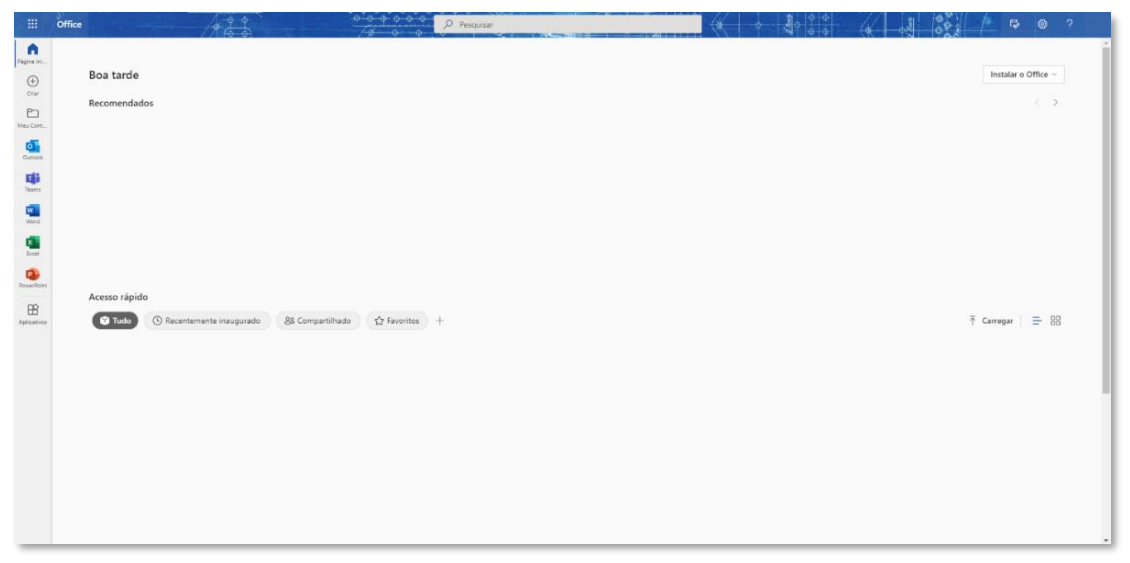

Figura 6 - Página inicial Office 365.

Para acessar todos os aplicativos, clique no menu e depois em "Todos os aplicativos". Serão mostradas as diversas ferramentas do Office 365. Selecione o aplicativo Outlook.

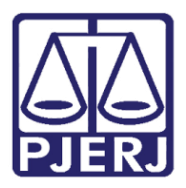

Diretoria-Geral de Tecnologia da Informação e Comunicação de Dados (DGTEC) Departamento de Atendimento e Suporte ao Usuário (DEATE) Divisão de Aplicativos de Apoio (DIAPA)

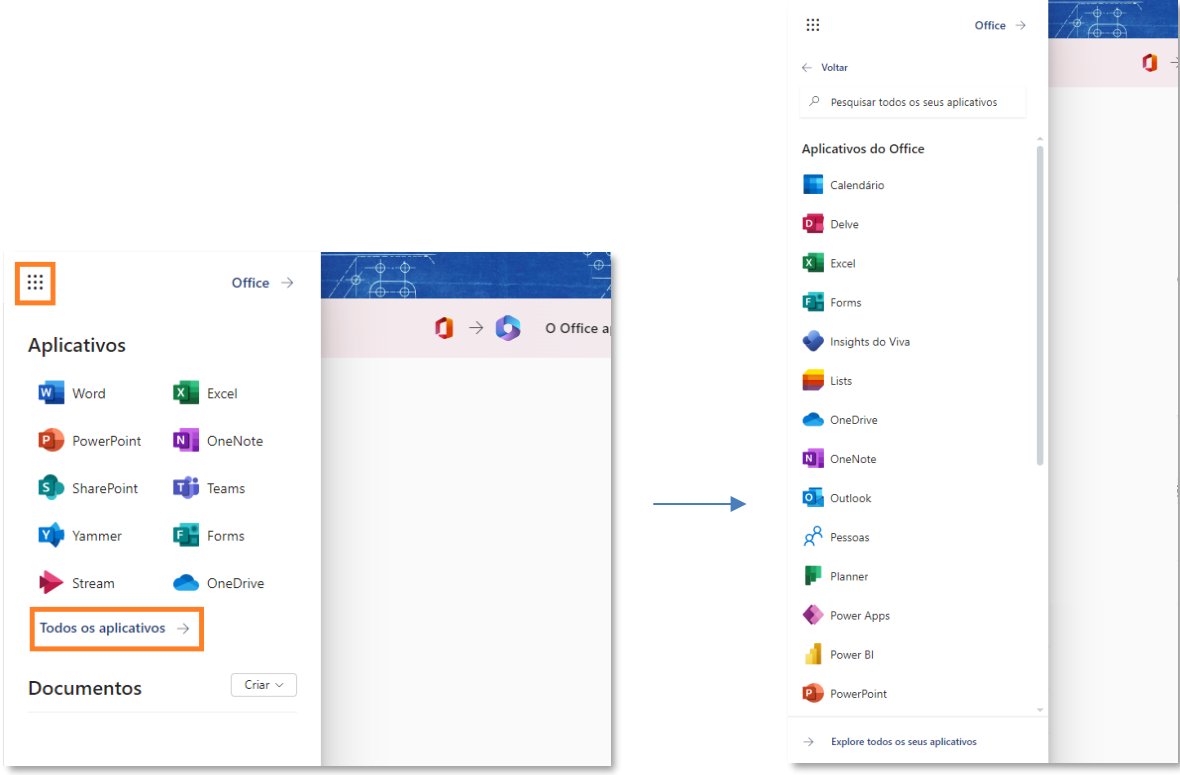

Figura 7 - **Menu Office 365** 

Ao abrir o Outlook, sua caixa de correio será aberta automaticamente. Para adicionar uma nova caixa, clique sobre a sua foto (ou iniciais) no canto superior direito e selecione a opção "Abrir outra caixa de correio".

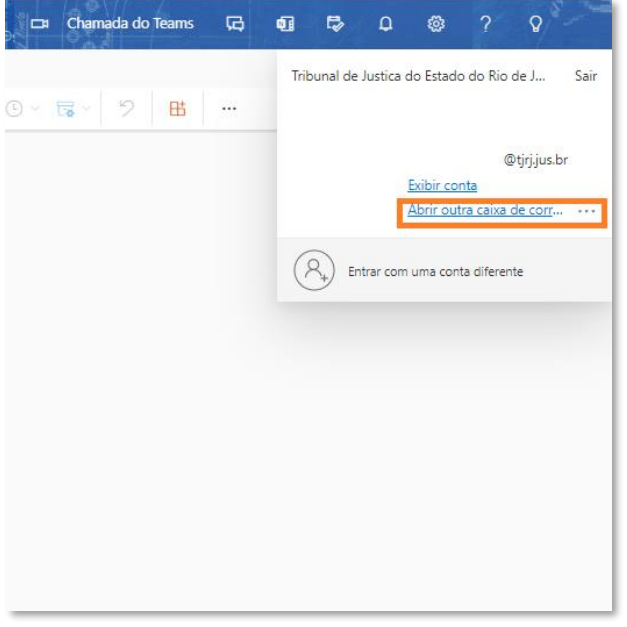

Figura 8 - Adicionar outra caixa de correio

Será aberta a caixa de diálogo "Abrir outra caixa de correio". Digite o endereço de e-mail que deseja adicionar. Em seguida, clique em "Abrir".

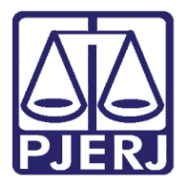

Diretoria-Geral de Tecnologia da Informação e Comunicação de Dados (DGTEC) Departamento de Atendimento e Suporte ao Usuário (DEATE) Divisão de Aplicativos de Apoio (DIAPA)

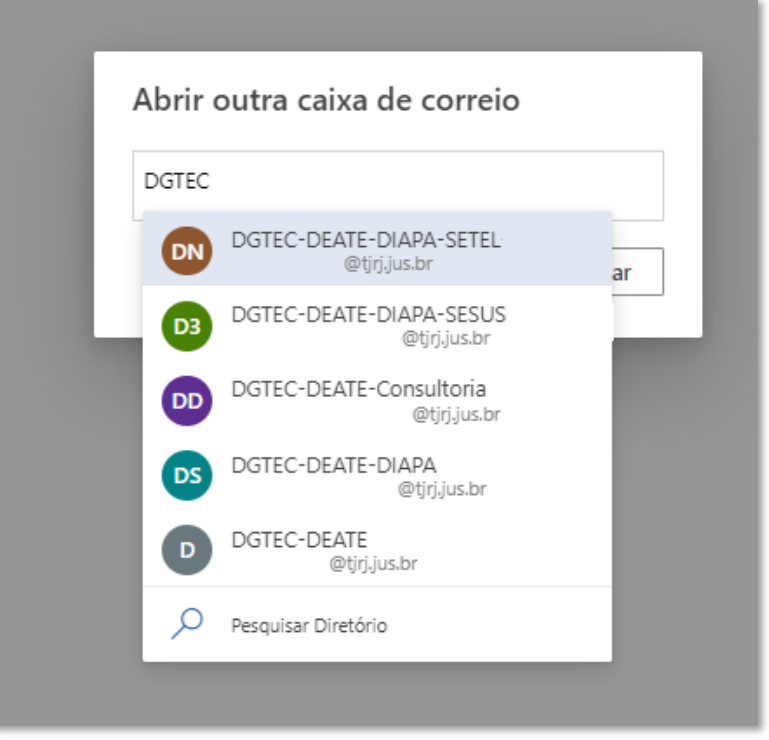

Figura 9 - Preenchimento de e-mail da unidade

A caixa da unidade fica visível na lateral esquerda junto com a caixa pessoal.

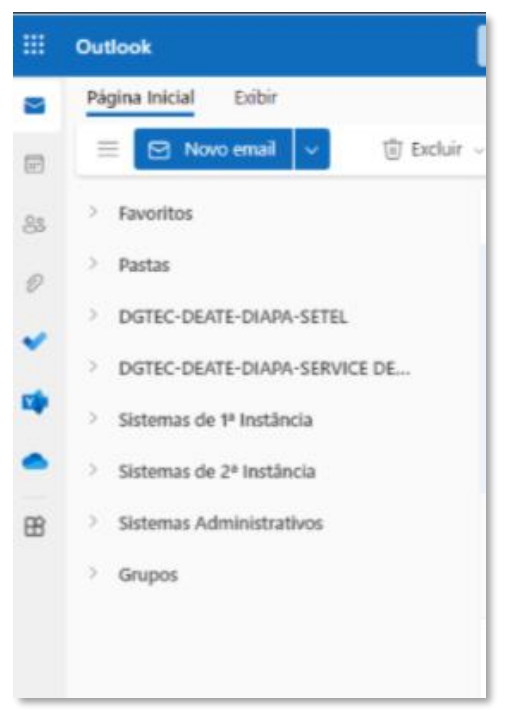

Figura 10 - Caixa da unidade configurada

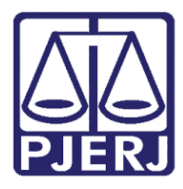

Diretoria-Geral de Tecnologia da Informação e Comunicação de Dados (DGTEC) Departamento de Atendimento e Suporte ao Usuário (DEATE) Divisão de Aplicativos de Apoio (DIAPA)

### <span id="page-8-0"></span>3. Histórico de Versões

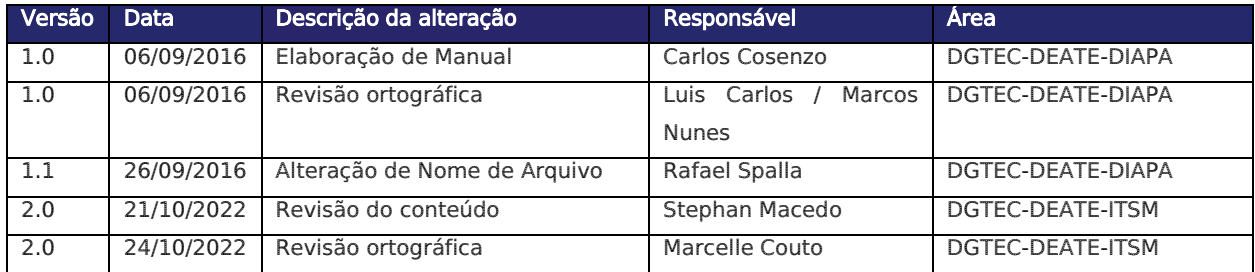